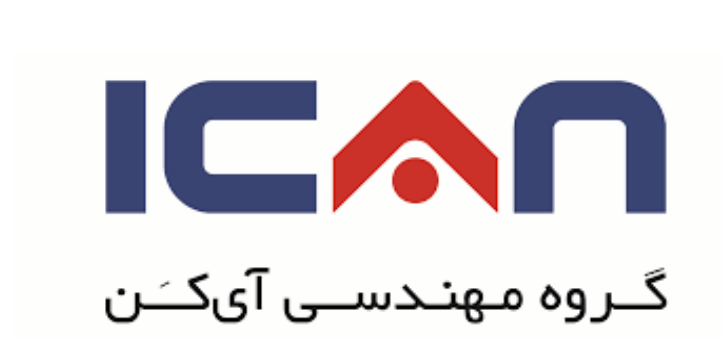

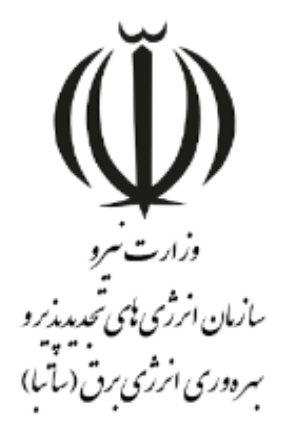

# **راهنمای درخواست ثبت طرح و دریافت پروانه احداث**

## **در استاندارد** BPMS **مهان**

**ویرایش 01**

بهمن 8931

www.ican.ir

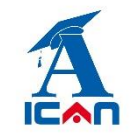

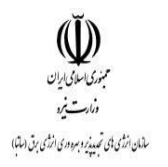

## **-0 ابتدا وارد پوشه ثبت طرح شوید )شکل زیر(:**

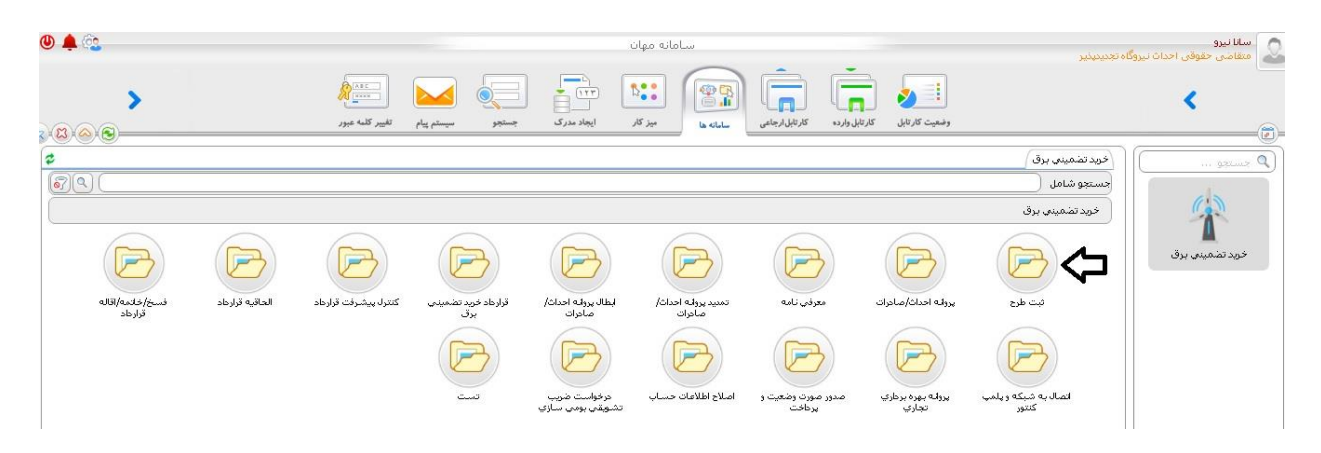

## **-2 روی دکمه ثبت درخواست کلیک کنید )شکل زیر(:**

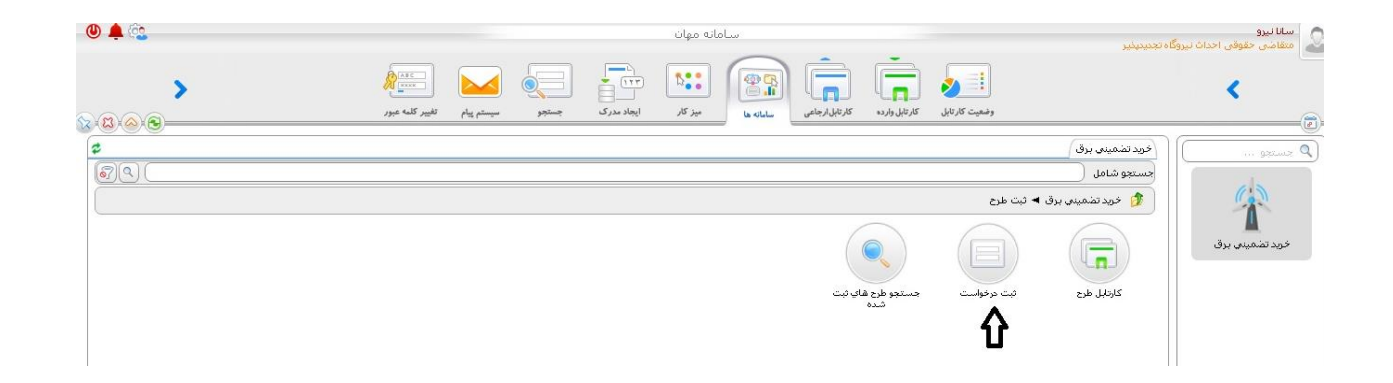

www.ican.ir

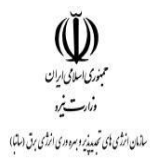

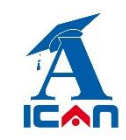

## **-3 پس از زدن دکمه ثبت درخواست فرم زیر نمایش داده می شود:**

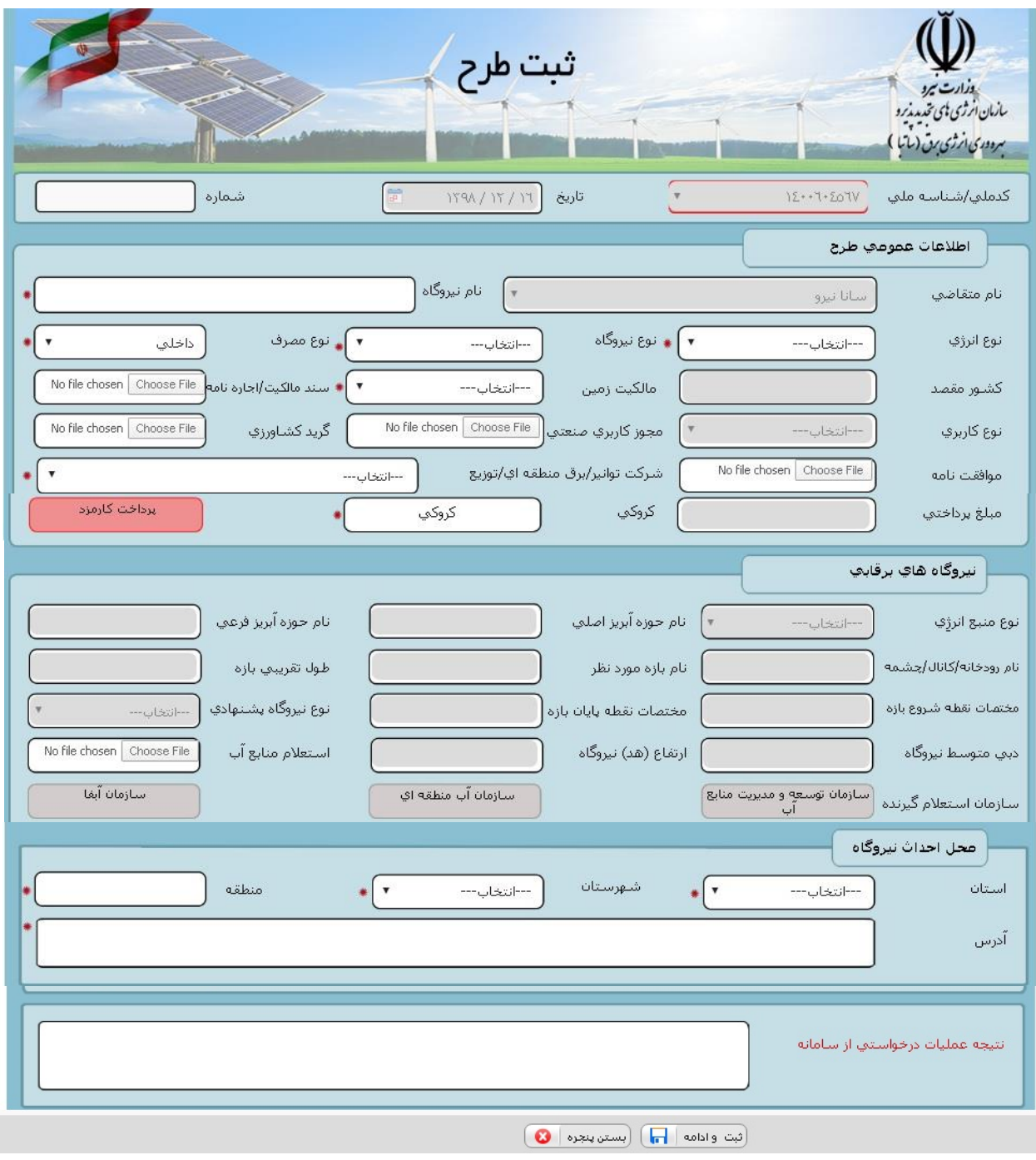

www.ican.ir

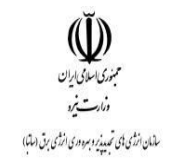

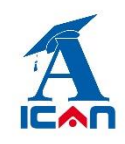

متقاضی اطالعات عمومی طرح و محل احداث نیروگاه را پر کرده و نسبت به انتخاب کروکی نیروگاه خود )با کلیک بر روی باکس کروکی روی فرم( اقدام می نماید.

### **-0-3 نحوه ثبت کروکی نیروگاه:**

باز زدن دکمه کروکی محیط زیز نمایش داده شده و متقاضی می بایست با انتخاب یکی از گزینه های مجزا و یکجا نسبت به ثبت نقاط نیروگاه خود اقدام نماید. Lng به معنی طول جغرافیایی و lat به معنی عرض جغرافیایی می باشد.

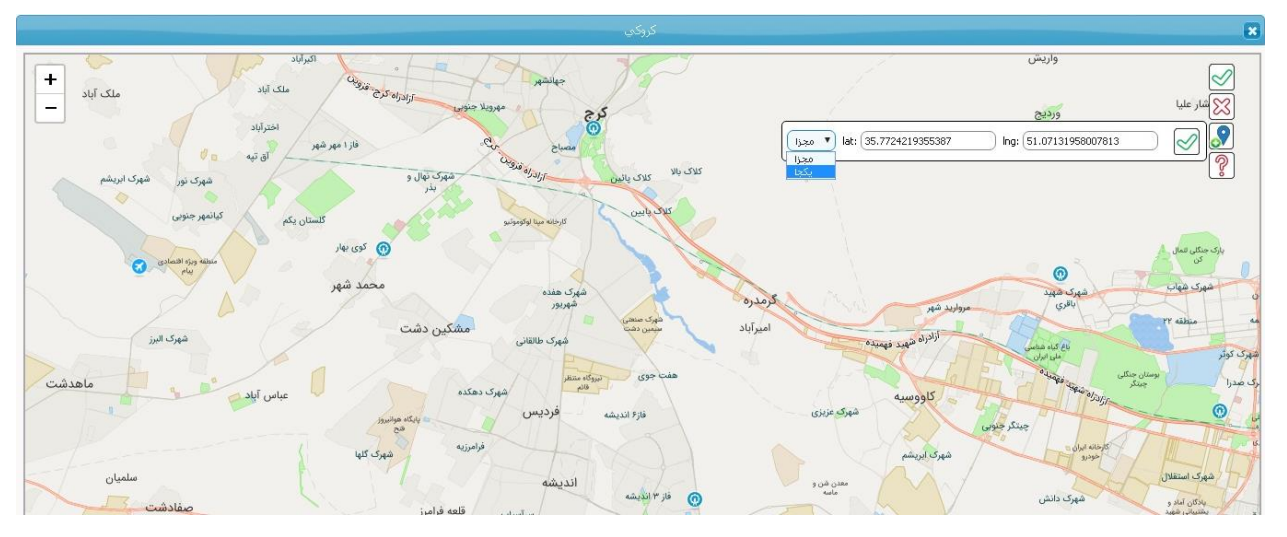

با کلیک روی عالمت سوال راهنمای زیر ظاهر شده و روش ثبت مختصات نمایش داده می شود:

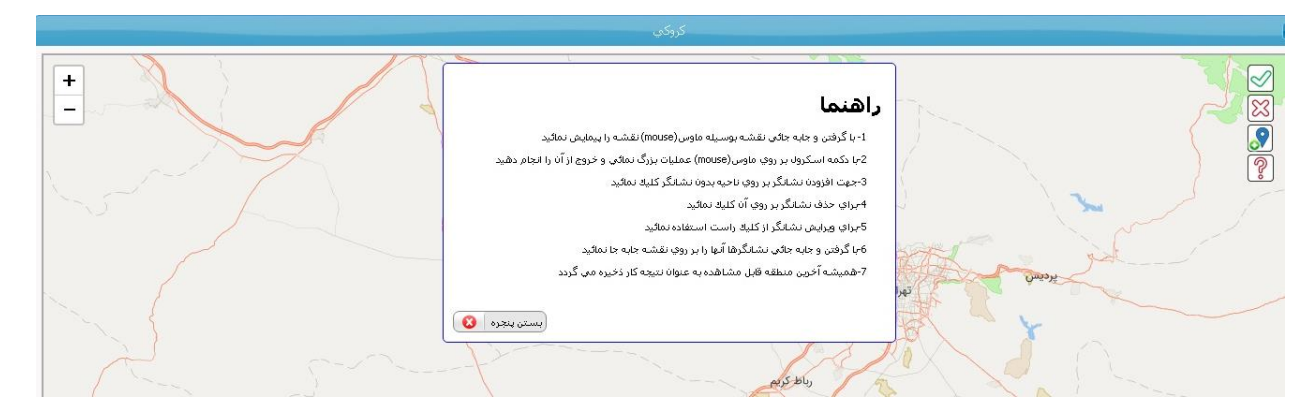

www.ican.ir

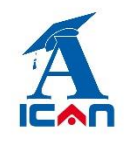

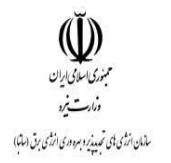

پس از ثبت نقاط، روی عالمت )√( کلیک کرده و وارد صفحه اصلی فرم می شوید اگر زمین انتخاب شده با زمین سایر متقاضیان تداخل داشته باشد پیام زیر ظاهر شده و از ثبت کروکی در آن نقاط جلوگیری می شود. متقاضی می بایست نسبت به انتخاب نقاط دیگر که همپوشانی نداشته باشد اقدام کرده و کروکی خود را به ثبت برساند.

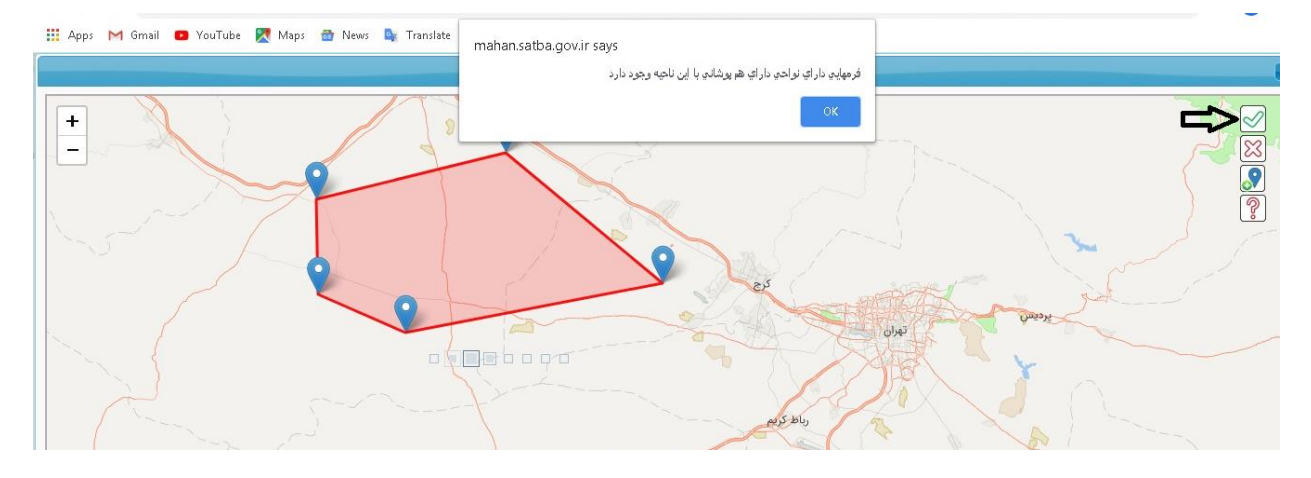

# **-4 پس از پرکردن فیلد های فرم با زدن دکمه های زیر )به ترتیب شماره( نسبت به ارسال فرم ثبت طرح به ساتبا اقدام نمایید.**

- .1 زدن دکمه ثبت و ادامه
- .2 زدن دکمه های شروع فرایند

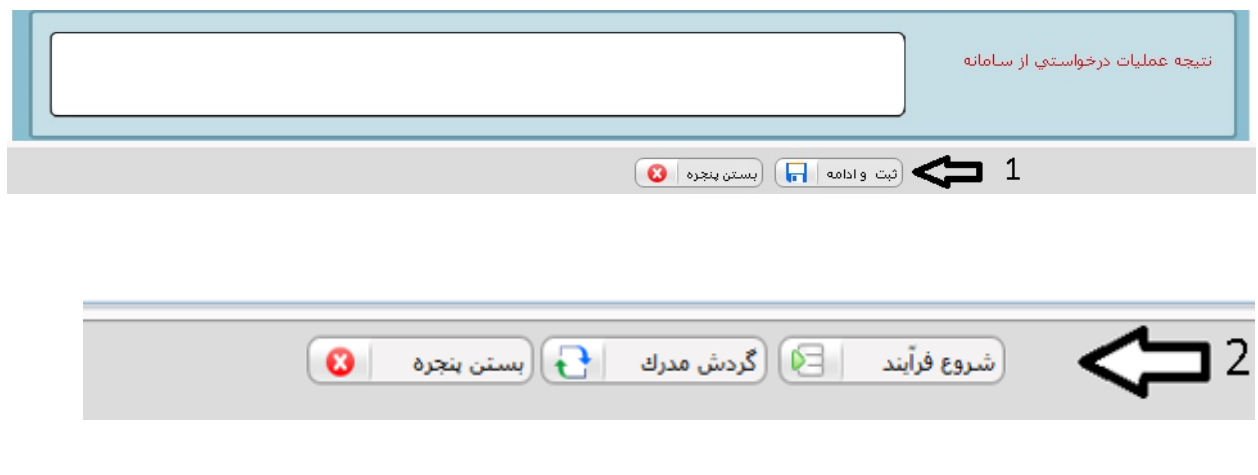

www.ican.ir

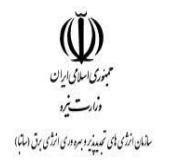

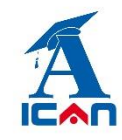

پس از زدن دکمه های شروع فرایند فرم بسته شده و با موفقیت به ساتبا ارسال می گردد. در این مرحله پیامکی به متقاضی مبنی بر ارسال موفق درخواست به ساتبا ارسال شده و فرم بسته می شود.

**توجه خیلی مهم:** پس از تکمیل اطالعات و جهت ارسال درخواست ثبت طرح خود به سازمان باید برروی دکمه های **شروع فرآیند** کلیک کنید. اگر **فقط** دکمه ی " ثبت و ادامه" را زده و دکمه شروع فرایند را نزنید در این صورت فرم درخواست شما به ساتبا ارسال نخواهد شد. در صورت مواجه شدن با این شرایط به صورت زیر عمل کنید:

ابتدا از پوشه ثبت طرح وارد آیتم جستجوی طرح های ثبت شده شوید (شکل زیر):

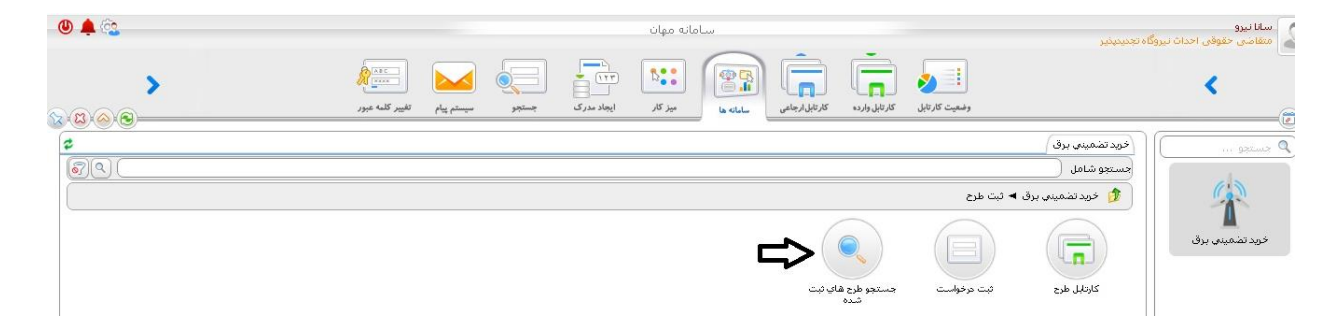

و پس از تایپ نام کامل شرکت خود یا بخشی از آن یا حتی زدن یک space( فاصله( در آن قسمت و سپس زدن دکمه جستجو فرم ثبت طرحِ "ناقص مانده" را پیدا کرده و پس از باز کردن آن از حالت ویرایش )شکل زیر(، دکمه ی شروع فرآیند را بزنید تا فرم درخواست به ساتبا ارسال گردد.

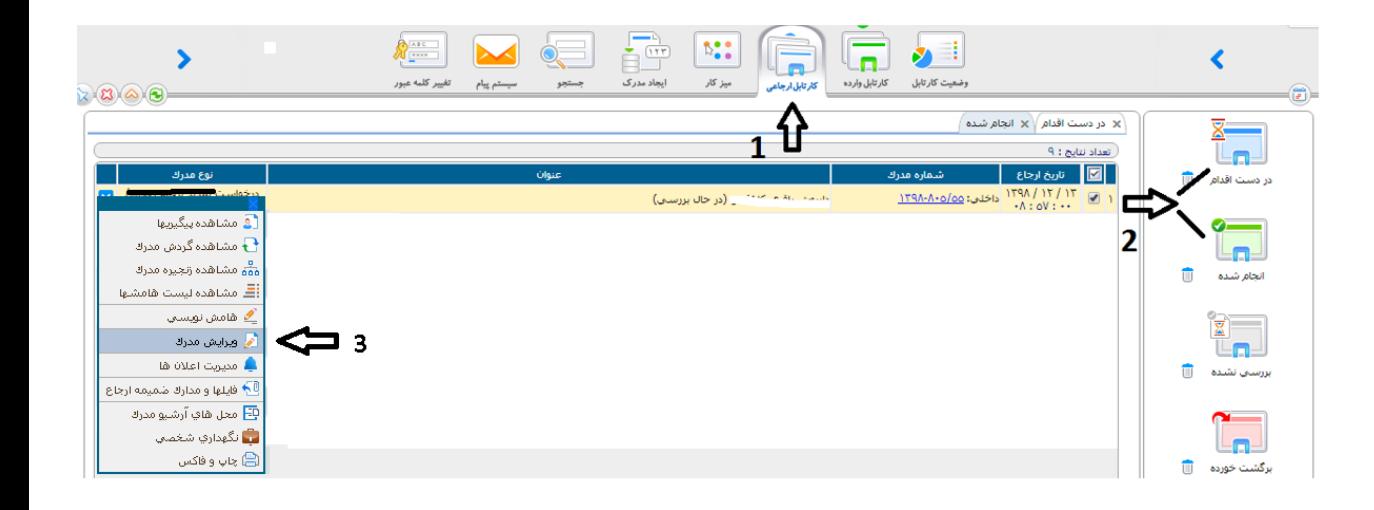

www.ican.ir

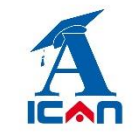

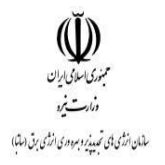

## **-5 پیگیری درخواست ثبت طرح:**

پس از ارسال موفق فرم به ساتبا وارد کارتابل ارجاعی شده و به ترتیب شماره های زیر عمل کنید:

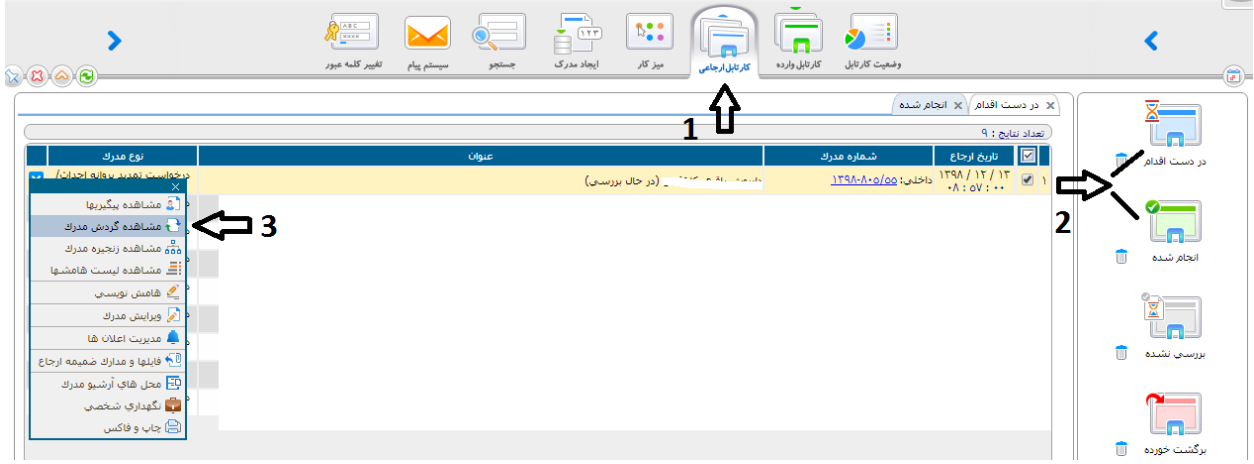

پس از زدن دکمه "مشاهده گردش مدرک" نمودار زیر نمایش داده می شود و متقاضی در جریان فرایند درخواستِ ثبت طرح

#### خود قرار خواهد گرفت.

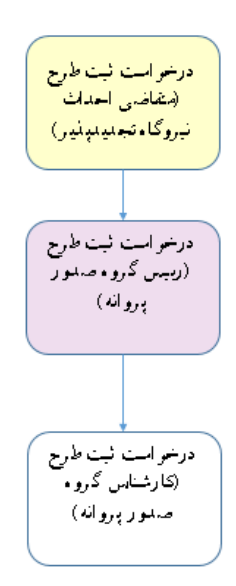

**راهنمای ارسال درخواست ثبت طرح و دریافت پروانه احداث در سامانه مهان**

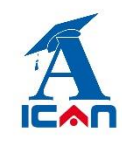

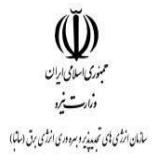

## **-6 واریز کارمزد:**

پس از بررسی درخواست در صورت موافقت با درخواست ثبت طرح، فرم درخواست مجددا به متقاضی جهت واریز کارمزد )برای بالای یک مگا وات) ارسال می گردد. متقاضی وارد کارتابل خود شده و فرم را باز کرده و روی باکس واریز کارمزد (شکل زیر) کلیک می کند.

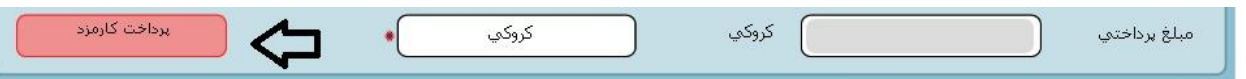

دو مسیر برای واریز وجود دارد.

**-1 مسیر آفالین**

با مراجعه به بانک و واریز با روش دستی، باکس آفالین را انتخاب کرده و سپس اطالعات فیش واریزی و اسکن فیش را در بخش مربوطه وارد کرده و سپس اول دکمه ثبت و ادامه و سپس دکمه بستن پنجره را زده به فرم درخواست ثبت طرح خود برمی گردید. در قسمت پایین فرم روی دکمه تایید کلیک کنید تا فرم به امور مالی ساتبا ارسال گردد.

شماره حساب جهت واریز آفالین:

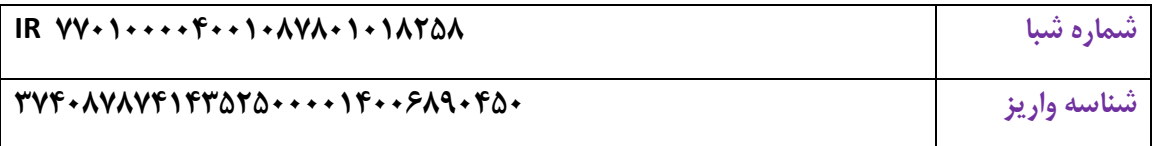

**-0 مسیر آنالین**

آیتم آنالین را انتخاب کرده و پس از واریز آنالین، اول دکمه ثبت و ادامه و سپس دکمه بستن پنجره را زده به فرم درخواست ثبت طرح خود بر می گردید. در فرم درخواست ثبت طرح در قسمت پایین فرم روی دکمه تایید کلیک کنید تا فرم به امور مالی ساتبا جهت بررسی ارسال گردد.

**توجه مهم:** اگر عملیات واریز آنالین موفقیت آمیز باشد در اینصورت در جدول مربوطه پیام " پرداخت موفق" نمایش داده می شود در غیر اینصورت متقاضی باید مجدداً عملیات پرداخت را انجام دهد تا پیام واریزِ موفق را رویت نماید. **توجه مهم :** در صورت عدم تایید واحد مالی، فرم مجددا به متقاضی جهت اصالح واریز عودت داده می شود.

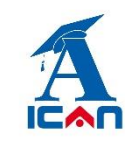

## **-7 پرینت پروانه احداث:**

پس از تایید کارمزد توسط امور مالی سازمان، فرم ثبت طرح مورد تایید رئیس گروه صدور قرار گرفته و یک نسخه از تاییدیه به اطلاع متقاضی (ارسال به کارتابل) می رسد. پس از این مرحله فرم پروانه احداث به صورت خودکار توسط سامانه ایجاد شده و مراحل امضا را طی می کند. پس از امضای نهایی فرم پروانه احداث توسط مقام عالی سازمان، یک رونوشت به کارتابل وارده متقاضی ارسال می گردد.

متقاضی پس از ورود به کارتابل خود طبق شکل زیر دکمه چاپ و فکس را انتخاب کرده و پس از انتخاب یکی از آیتم های "با امضاء" یا "بدون امضاء" و نوع فرمت )PDF یا word )روی تولید خروجی کلیک می کند. پروانه احداث ایجاد شده و قابل پرینت توسط متقاضی می باشد.

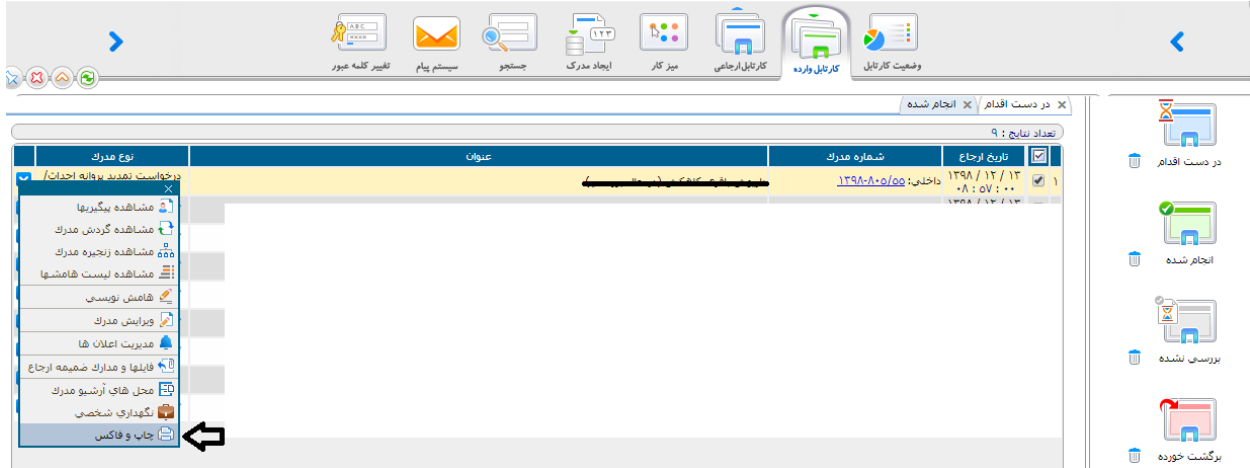

توجه خیلی مهم: در هر مرحله از بررسی فرم درخواست، در صورت تشخیص کارشناسان ساتبا مبنی بر اصالح مدارک بارگذاری شده روی فرم، فرم به متقاضی جهت اصالح عودت داده می شود. فرم های عودت داده شده وارد کارتابل واردهی متقاضی می شوند و متقاضی پس از باز کردن آن فرم و اصلاح مدارک (طبق توضیحات در باکس کارشناس) ، روی دکمه تایید در پایین فرم می بایست کلیک کند تا فرم مجددا به ساتبا ارسال گردد. در این مرحله فرم بسته شده و وارد کارتابل ارجاعی می گردد.

در صورت عدم کلیکِ دکمه تایید در پایین فرم، فرم به ساتبا ارسال نشده و در کارتابل وارده خواهد ماند.

www.ican.ir

www.satba.gov.ir

 $\overline{(\mathbf{I})}$ دری اسلامی ایران

سالمان انرژی یکی تحدید زیرودری انرژی برق (سالم)

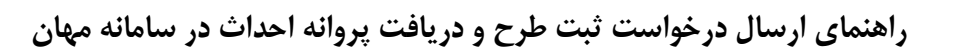

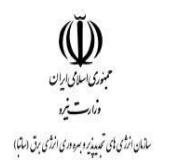

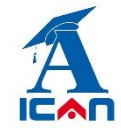

**-8 سیستم پیام**

از قابلیت های دیگر این سامانه وجود سیستم پیام در داخل سامانه بوده که متقاضیان در هر مرحله امکان ارسال و دریافت پیام به هر کدام از کارشناسان و مسئوالن سازمان را خواهند داشت )شکل زیر(:

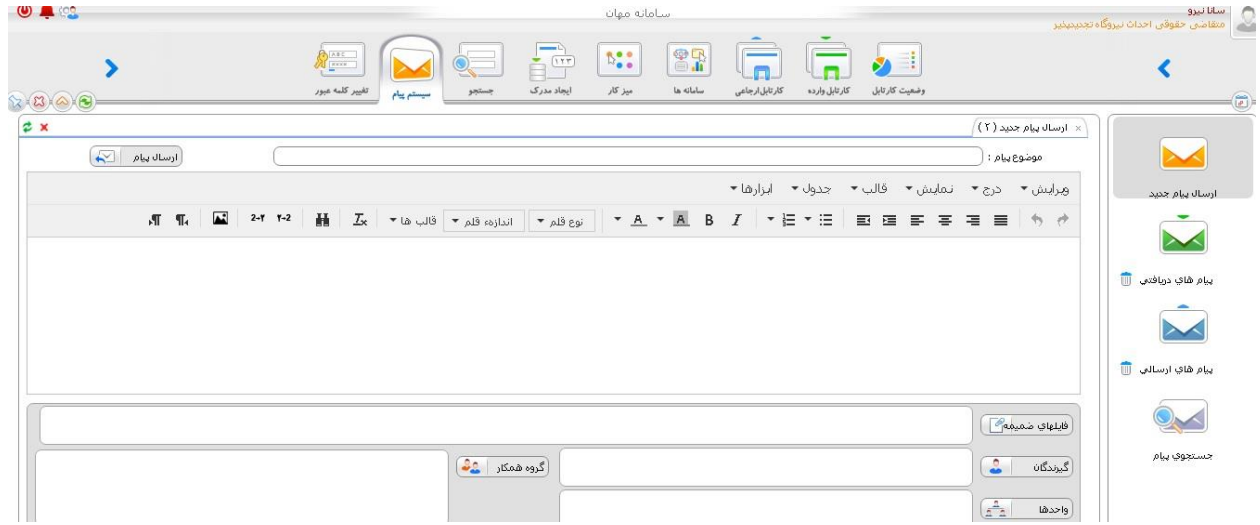

### **-9 اضافه کردن پیوست به فرم ها**

اگر متقاضی عالقمند به افزودن فایل ها و مدارک جدید به فرم های درخواستی باشد می تواند از بخش زیر اقدام به افزودن آن به فرم ها در هر مرحله از بررسی بنماید.

طبق شکل زیر روی آیتم مشاهده زنجیره مدارک کلیک کرده و در بخش پیوست فایل های مورد نظر خود را بارگذاری می نماید.

www.ican.ir

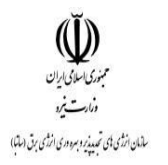

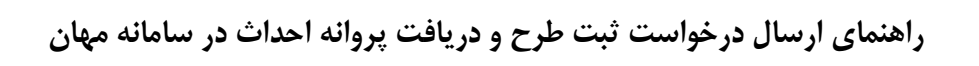

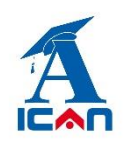

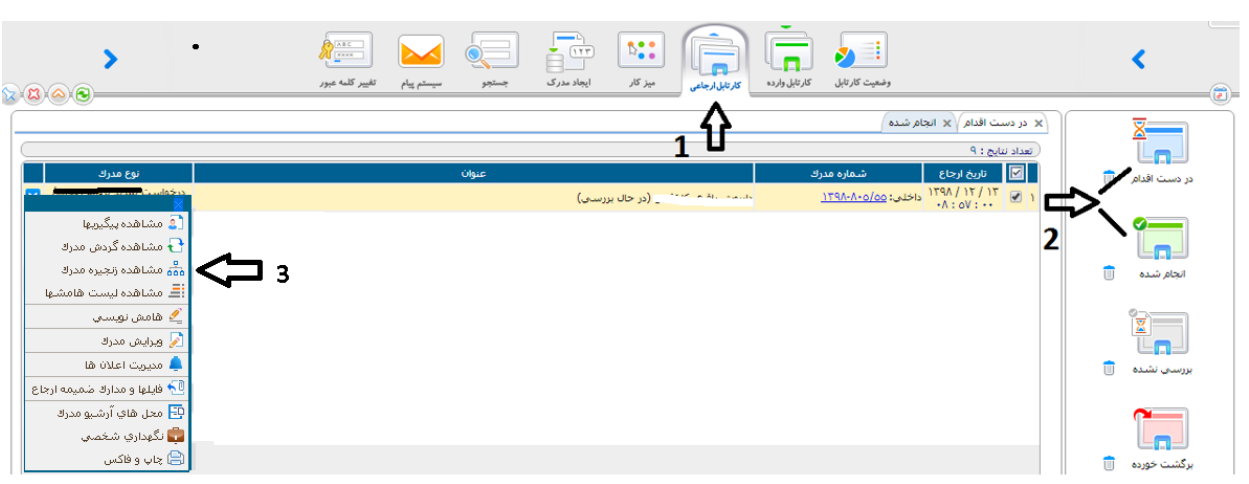

www.satba.gov.ir

www.ican.ir